# **Managing Napster Traffic**

## **Background:**

Napster is a file sharing program loaded from a very popular website: www.napster.com. After downloading the application the user is registered in a worldwide file sharing community. The members of the community can upload and download files from one another. Most of the files exchanged are of MP3 type.

#### **Problem:**

University campus network managers are worried that the heavy download traffic associated with this popular file exchange will consume most of the WAN connection to the Internet, significantly slowing down other business applications.

## **Solution:**

The NetEnforcer enables the campus network manager to assign a maximum to the Napster traffic and thereby allowing "fun" traffic to exist peacefully with business traffic.

## **Technical details of the solution:**

Napster is a smart application which uses different ports so that it can run through a firewall with pre-assigned blocked ports. In some cases you will need to add newly found ports to the list below. Use the Protocol Distribution chart in the Monitoring screen to identify new ports used by Napster.

To classify Napster traffic add the following definition in the Service Catalog:

- Name of service: Napster
- Network protocol: IP
- Transport protocol: TCP
- Application protocol: Other

Destination ports: 4444, 5555, 6666, 6677, 6688, 6697, 6699, 6700, 7777, 8875, 8888, 9999

#### **Step by step procedure — how to control Napster service using the NetEnforcer:**

1. Define a service in the Service Catalog

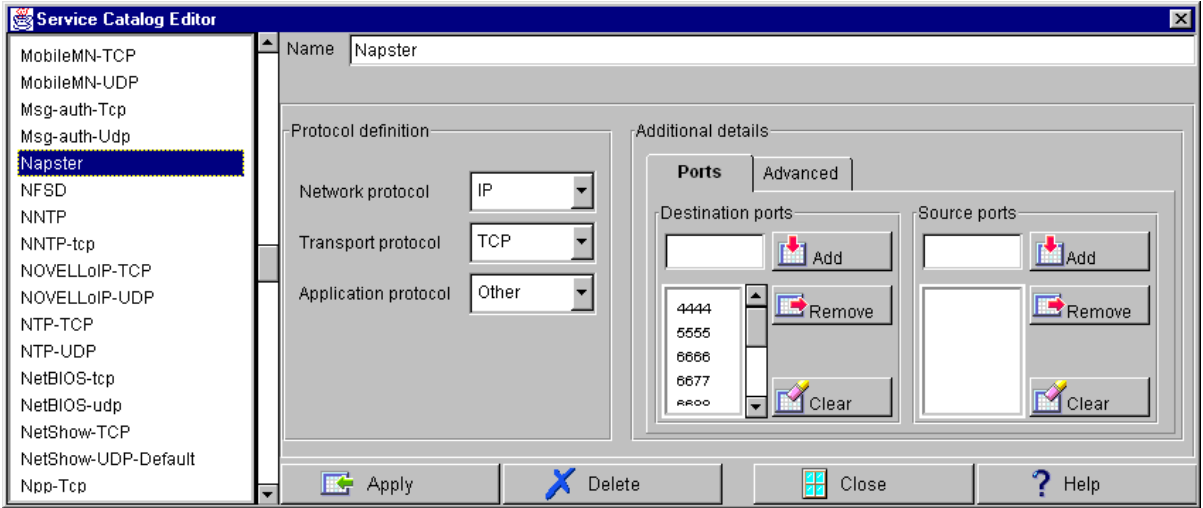

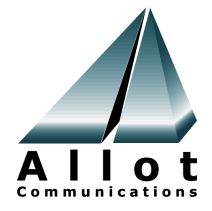

2. Define a virtual channel in your Virtual Channel Editor and SAVE.

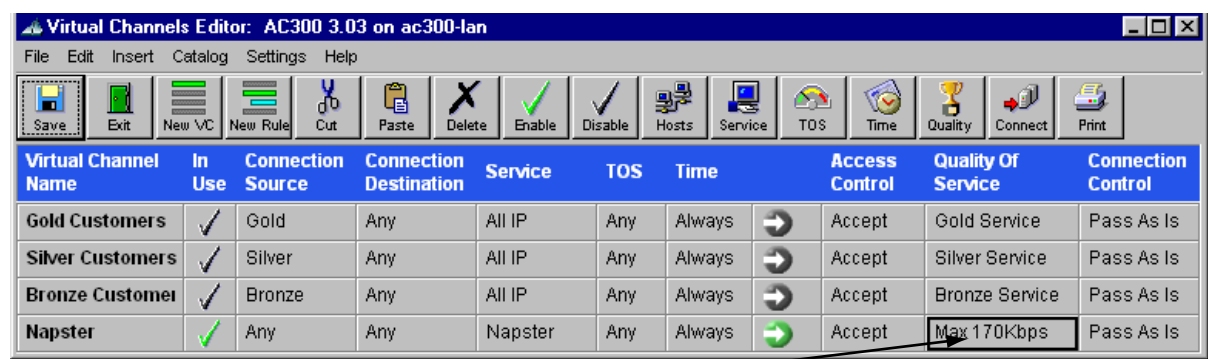

(Select a Quality of Service catalog entry to limit the bandwidth, as you wish)

3. Open the Monitoring application to view the Napster Virtual Channel

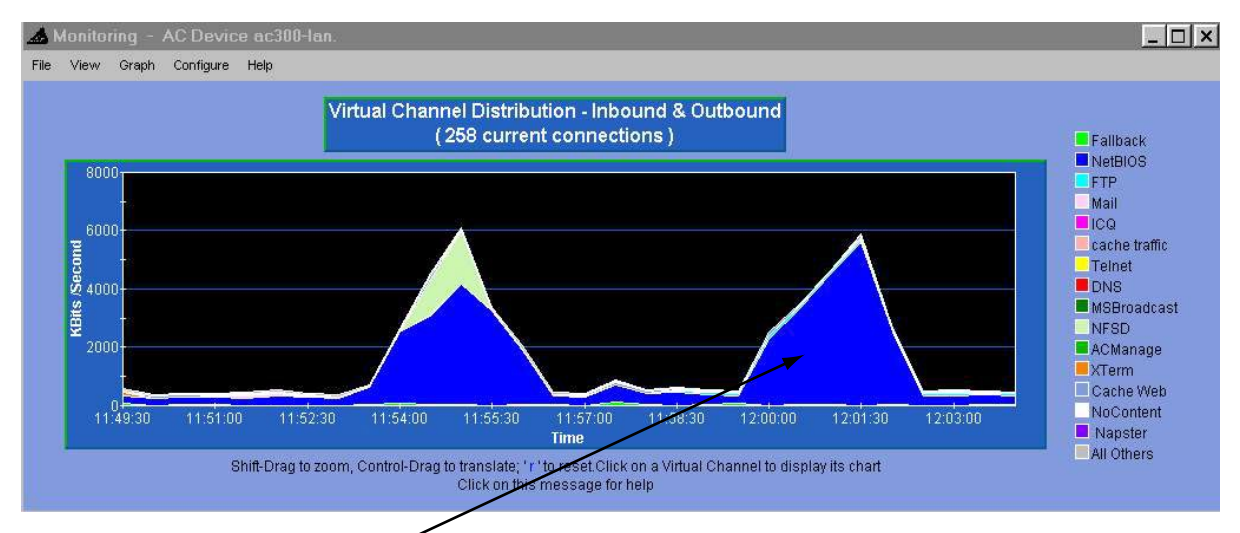

4. Double click on the Napster Virtual Channel to view the traffic in real time.

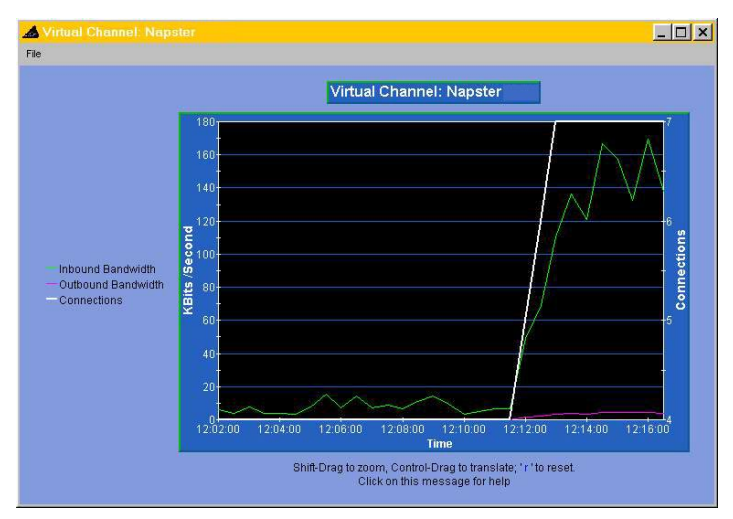

5. Re-evaluate whether you want to change Napster bandwidth usage.

Please forward your questions to: info@allot.com.

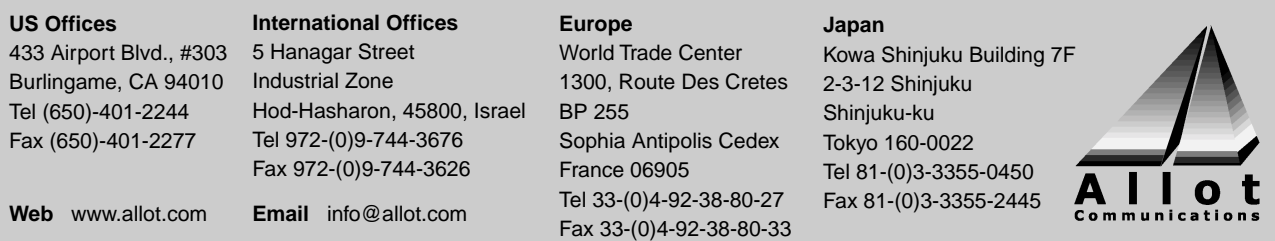

P/N D006002 REV 1A 07/00